بخش اول

فصل اول

1

**» فصل اول « نصب مولتي سيم 10** 

**هدف کلی :**

اجرای نرمافزاری تمام مدارهای الکتریکی کتابهای تخصصی نظری و عملی دروس سال سوم رشته الکترونیک با نرم|فزارهای مولتی سیم (multisim) و فِت(phet) یا سایر نرم|فزارهای مشابه

 **هدف های رفتاری:** 

در پایان این آزمایش که با استفاده از نرمافزار مولتیسیم اجرا میشود از فراگیرنده انتظار میرود که :

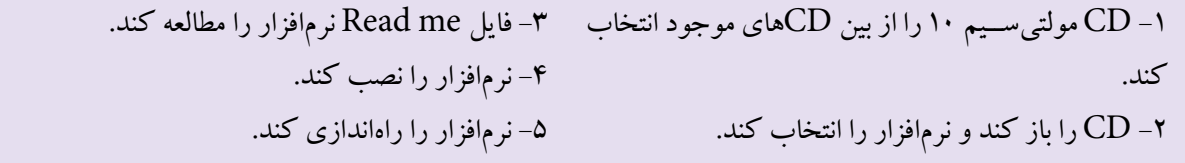

**1-1آزمايش:1 نصب نرمافزار مولتيسيم 10 1-1-1** امــروزه بــا پيشــرفت علــم و فنــاوري و ظهــور نرمافزارهاي مختلف، بسياري از كاربردها به سوي شبيهسازي هدايــت شــدهاند. نرمافزارهــاي گوناگوني بــراي طراحي و آموزش به كمك كاربران آمده است و بسياري از متخصصين براي ســرعت دادن بــه كار خود و كيفيت بخشــي آن از اين نوع نرمافزارها استفاده ميكنند. اما الزمهي ادامهي حيات هر نرمافزاري به روزرســاني آن اســت. در فرآيند به روزرساني، عــاوه بر حــل مشــكالت موجــود در نســخههاي قديمي، كاربردهــاي جديدي نيز به آن اضافه ميشــود. در اين بخش

ميخواهيم شما را با نسخهي جديدتري از نرمافزار مولتيسيم كه نسخهي 10/1 است آشنا كنيم.

**1-1-2** براي نصب نرمافزار مولتيسيم 10 ابتدا CD مربوط به نرمافــزار را در داخل درايو كامپيوتر قرار دهيد. متناســب با ســرعت كامپيوتر خود بايد كمي صبر كنيد تا CD يا DVD باز شــود و منوي اصلي روي صفحــه بيايد. در صورتيكه لوح فشردهي شما به صورت خود راهانداز )AutoRun )نبـــاشد مــــيتوانيد از طريق منــــوي اصلــي computer my، لوح فشردهي مورد نظر در نرمافزار مولتيسيم را باز كنيد. پس از باز شدن منوي نرمافزار شكل 1-1 ظاهر ميشود.

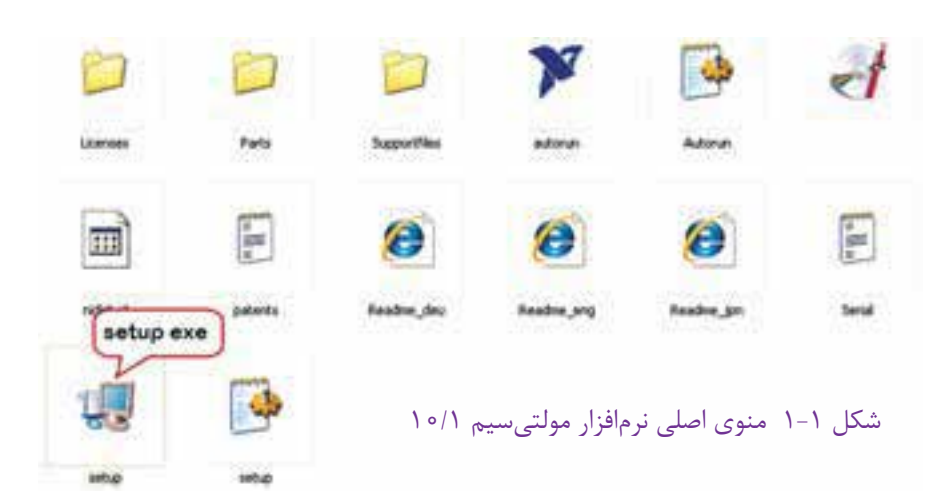

**1-1-3** از منــوي اصلي نرمافزار، فايــل Exe Up Set را انتخــاب كنيد و روي آن دو بار كليــك نمائيد. با توجه به نوع لوح فشــرده يكي از تصاوير ٢-١-الف يا ٢-١-ب روي صفحهي نمايش كامپيوتر ديده ميشود. بايد كمي صبر كنيد فرآيند مقدمات نصب انجام شود.

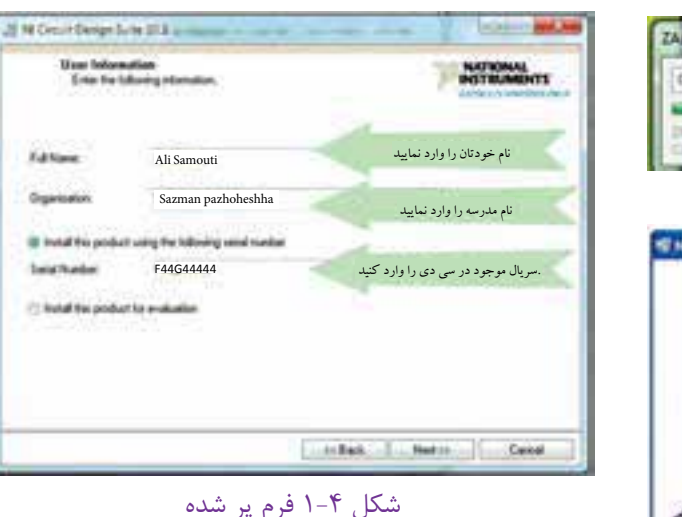

شده را مشاهده ميكنيد.

**1-1-5** از روي جلد CD يا از طريق كارخانهي سازنده

شــمارهي سريال لوح فشــرده را دريافت كنيد و در صفحهي شــكل 1-3 درج نمائيد. در اين مرحله الزم اســت نام موسسه و نام خود را در زبانهي مربوط بنويســيد. در شكل 1-4 فرم پر

**1-1-6** گزينــهي next را انتخاب كنيد و محل ذخيرهي برنامه را به دلخواه تعيين كنيد. همانطور كه در آزمايشــگاه مجــازي جلد 1 ذكر شــد، بهتر اســت محل نصــب برنامه در درايوي غير از درايو سيســتم عامل قرار گيرد. پس از انتخاب محل نصــب برنامــه روي گزينهي next مطابق شــكل 1-5 كليك كنيد.

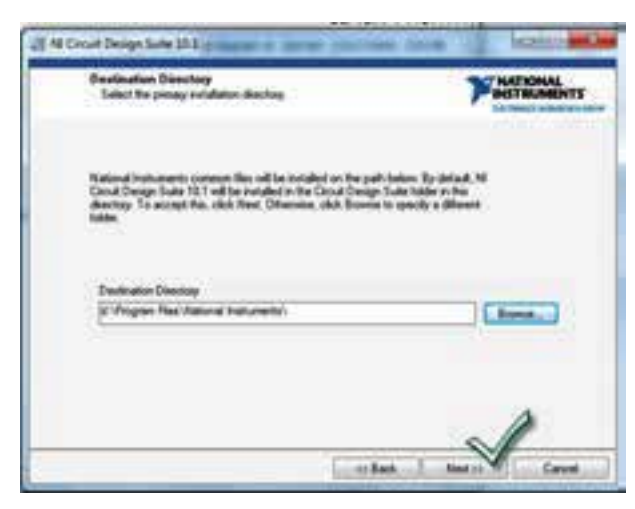

شكل 1-5 تعيين محل نصب برنامه

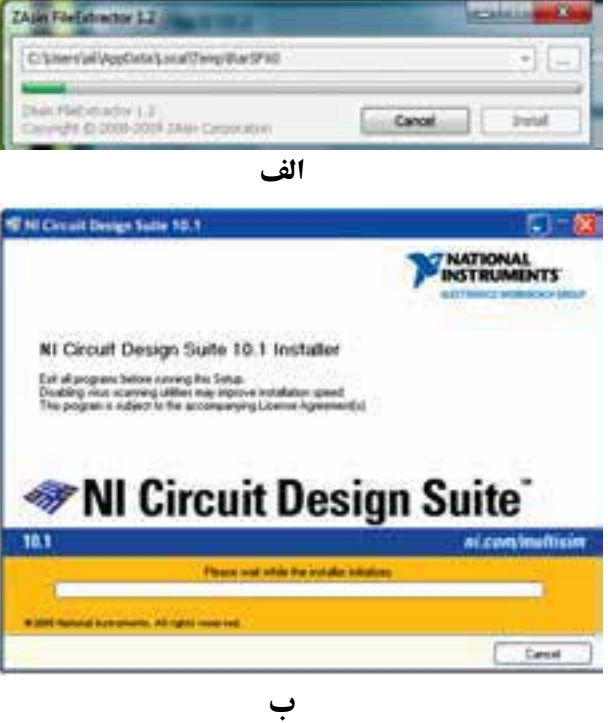

شكل 1-2 فراهم كردن مقدمات نصب نرمافزار **1-1-4** پــس از كامل شــدن مقدمات و پر شــدن نوار، صفحهي نشان داده شده در شكل 1-3 روي صفحهي نمايشگر كامپيوتر ظاهر ميشود.

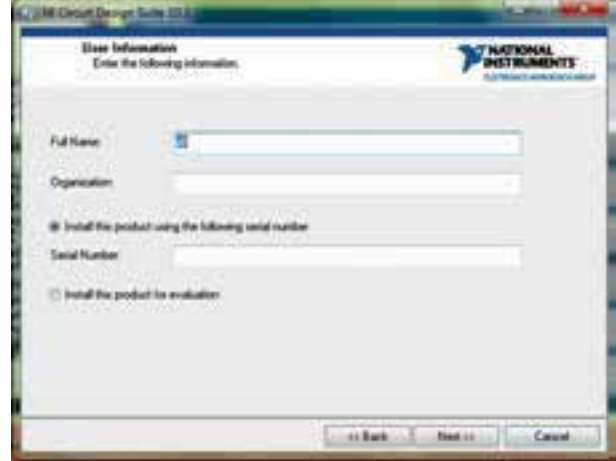

شكل 1-3 ادامهي نصب نرمافزار مولتيسيم 10

فصل اول

 $\overline{r}$ 

**1-1-7** پس از فعال كردن زبانهي next، صفحهي شكل 1-6 باز ميشــود. بدون اينكه تغييــري در اين صفحه بدهيد، زبانهي next را كليك كنيد. در اين صفحه مسير نصب برنامه نشان داده ميشود و از شما ميخواهد آن را تأئيد كنيد.

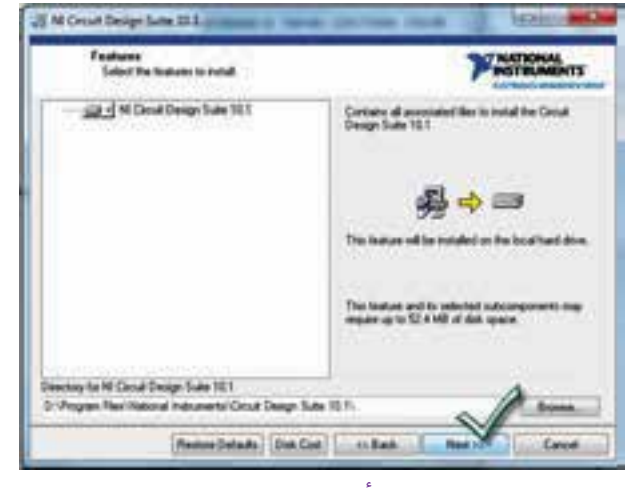

شكل 1-6 تأئيد مسير نصب برنامه

**1-1-8** در ادامه طبق شكل 1-7 مقررات و قوانين نرمافزار بيان مي شود. در صورتي كه به زبان انگليسي تسلط داريد يك بــار مقررات را بخوانيد و با دوســتان خود در بارهي آن بحث كنيد. ســپس گزينهي ....the accept I را انتخاب كنيدو زبانهي next را فعال نمائيد.

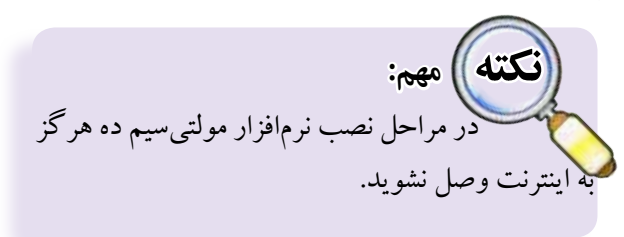

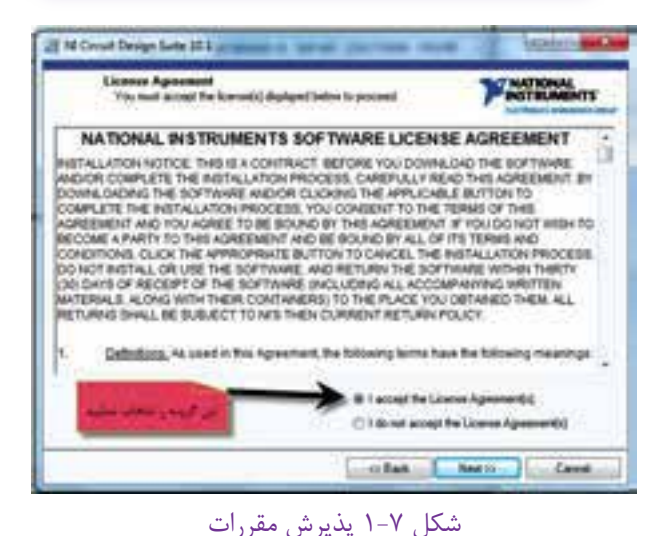

**1-1-9** پس از پذيرش مقررات اوليه پنجرهي شكل 1-8 ظاهر ميشــود كه تداوم پذيرش مقررات است. در اين مرحله نيز گزينــهي ....the accept I را انتخاب كنيــد و زبانهي next را فعال نمائيد.

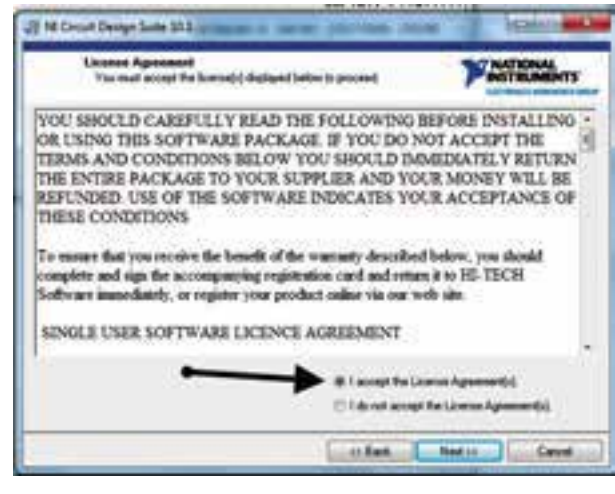

شكل 1-8 ادامهي پذيرش مقررات

**1-1-10** بــراي راهانــدازي نصب، زبانــهي next را در پنجرهي نشــان داده شده در شــكل 1-9 فعال كنيد. چنانچه بخواهيد مســير نصب را عوض كنيد ميتوانيد زبانهي Back را فشار دهيد.

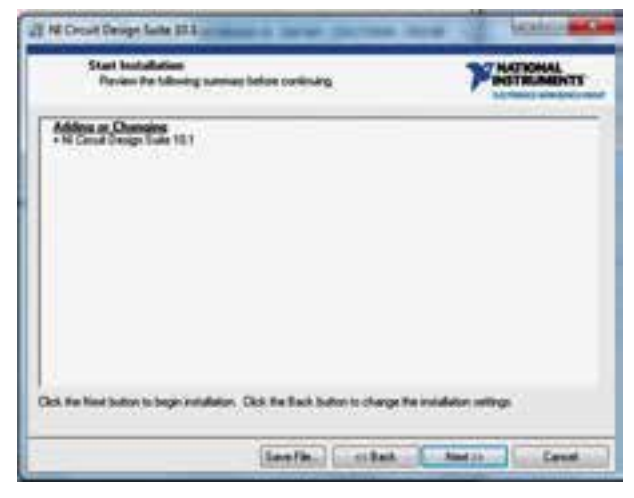

شكل 1-9 ادامهي نصب با تغيير مسير نصب برنامه

**1-1-11** پــس از انتخاب كليد next طبق شــكل 1-10 نرمافزار شــروع به نصب برنامه ميكند. صبر كنيد تا نرمافزار نصب شود.

 $\mathsf{r}$ 

فصل اول

4

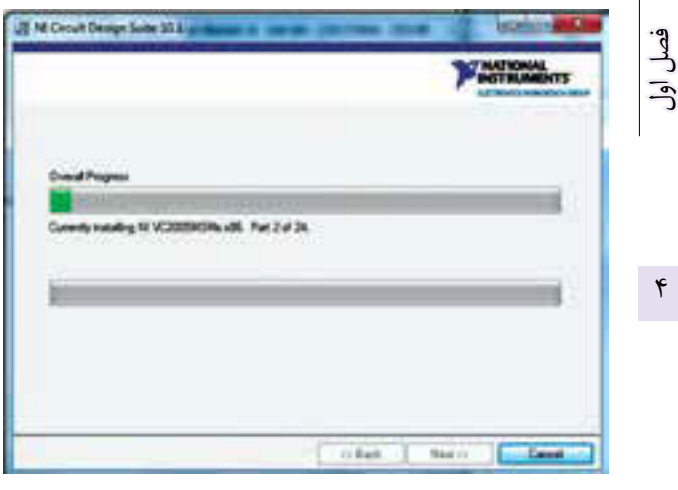

شكل 1-10 شروع نصب برنامه

**1-1-12** پس از اتمام نصب، پنجرهي شــكل 1-11 ظاهر ميشــود. زبانهي next را فعال كنيد تا شكل 1-12 به نمايش در آيد.

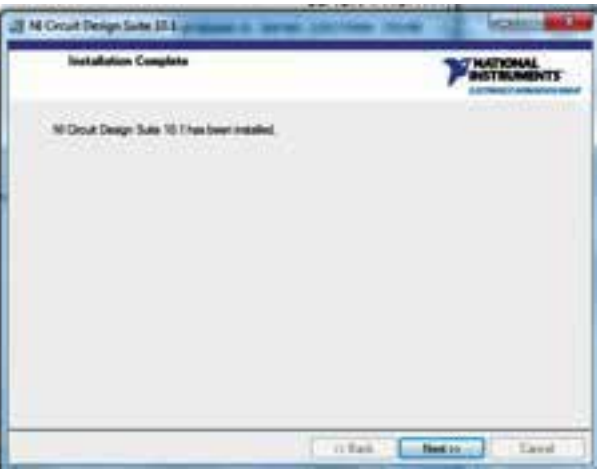

شكل 1-11 پايان نصب برنامه

**1-1-13** پس از انتخاب next شكل 1-12 ظاهر خواهد شــد كه بايد زبانهي later restart را انتخاب نمائيد. سپس روي فايل Crack كليك كنيد.

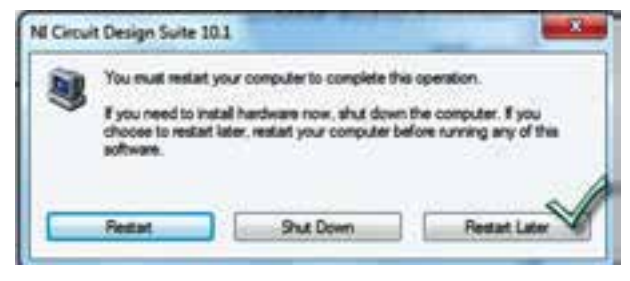

شكل 1-12 انتخاب تاخير در راهاندازي دوبارهي كامپيوتر

**1-1-14** بعد از اين مرحله شكل 1-13 ظاهر خواهد شد. عدد يك را وارد كنيد و زبانهي enter را فعال نمائيد.

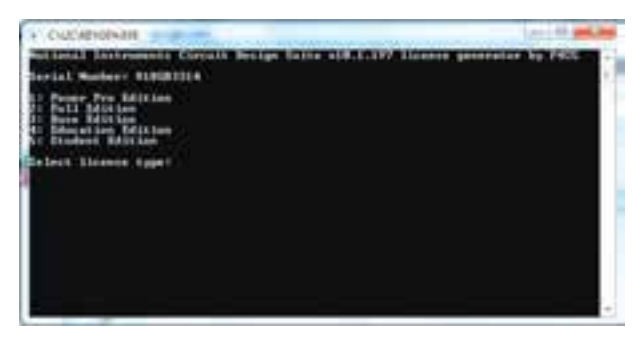

شكل 1-13 ادامهي فعال سازي برنامه **1-1-15** روي start در وينــدوز كليــك كنيــد و در مســير Programs All روي گزينهي instrument و National را كليك كنيد و Manager License I N را مطابق شكل 1-14 انتخاب نمائيد.

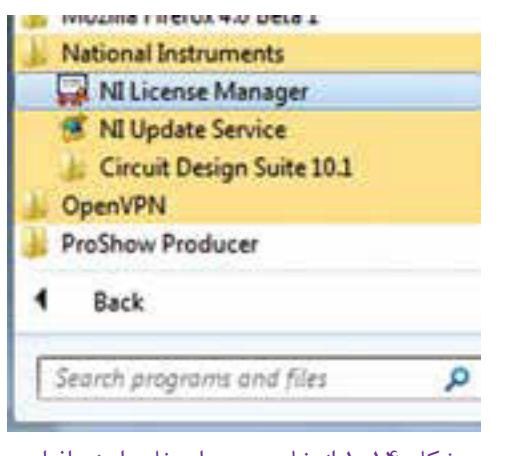

شكل 1-14 انتخاب مجوز استفاده از نرمافزار

را فعال كنيد.

**1-1-16** پس از باز شدن پنجرهي شكل ،1-15 كليد 8F

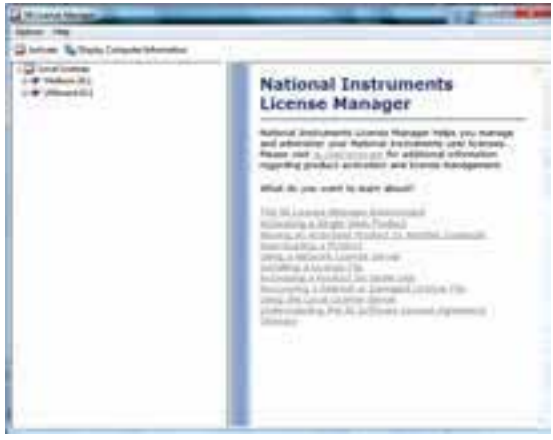

شكل 1-15 فعال كردن كليد 8F روي صفحهي كليد

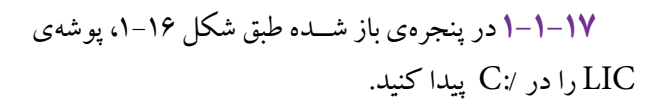

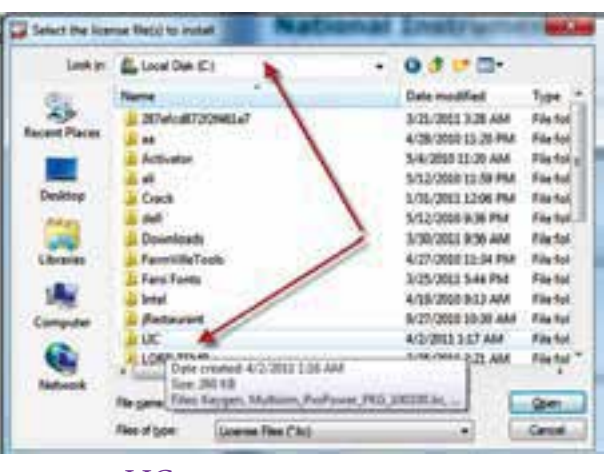

شكل 1-16 پيدا كردن پوشهي LIC

**1-1-18** در پنجرهي باز شــده كليــهي فايلهاي موجود در پوشــهي LIC را انتخاب كنيد، طبق شــكل 1-17 زبانهي open را فعال نمائيد.

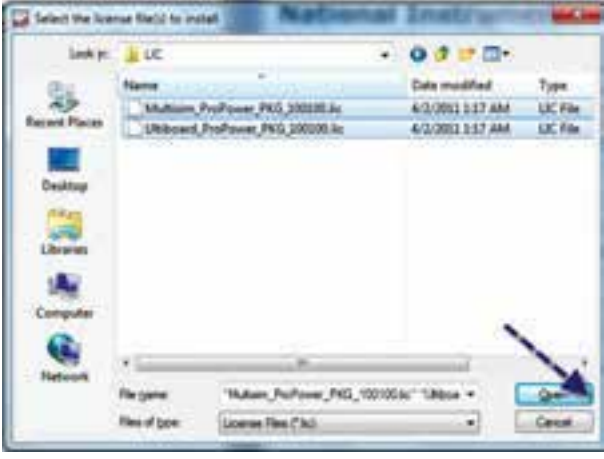

شكل 1-17 باز كردن فايلهاي LIC

**1-1-19** پــس از ايــن مرحله پنجرهي شــكل 1-18 باز خواهد شــد. زبانهي yes را فعال كنيد. اين كار در دو مرحله تكرار ميشود.

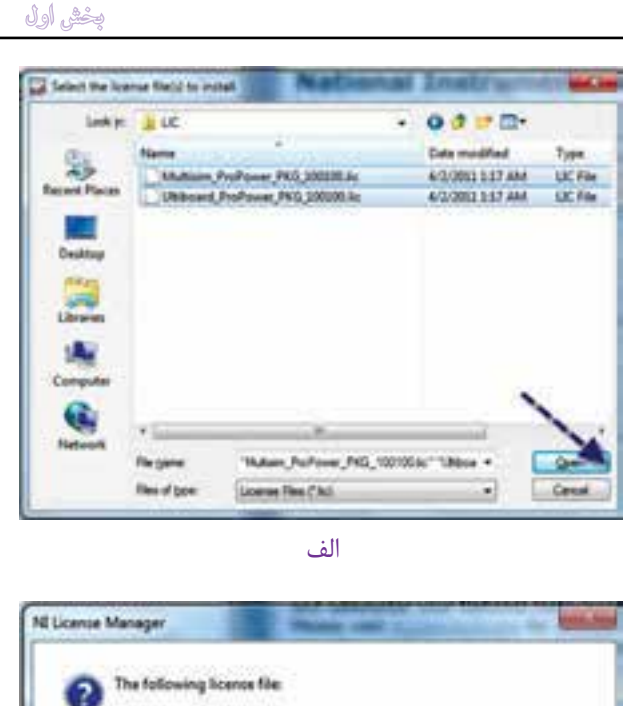

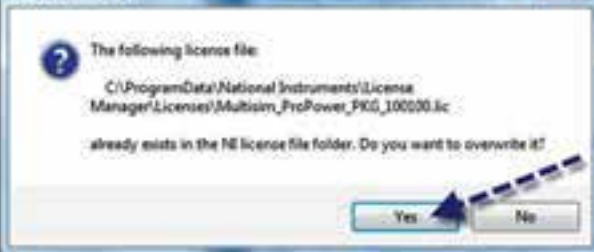

ب شكل 1-18 آخرين مرحلهي نصب **1-1-20** پس از اين مرحله نرمافزار قابل راهاندازي است.

**1-2آزمايش:2 راهاندازي و كار با مولتيسيم 10**

**1-2-1** راهاندازي و كار با مولتيســيم 10 ك ً امال مشــابه مولتيسيم 9 اســت. همچنين نوارهاي ابزار آن نيز بسيار با هم شباهت دارد. **1-2-2** در مراحل كار با نرمافزار مولتيســيم 10 ســعي

كنيد كه به اينترنت متصل نشويد.

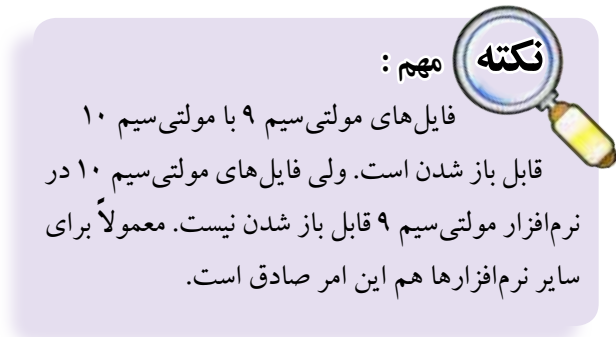

**تمرين:1** تعدادي از مدارهاي جلد دوم آزمايشگاه مجازي را

فصل اول

۶

در فصلهاي بعدي به وسيلهي نرمافزار مولتيسيم 10 نيز اجرا كنيد و نتايج اين تجربه را بنويسيد.

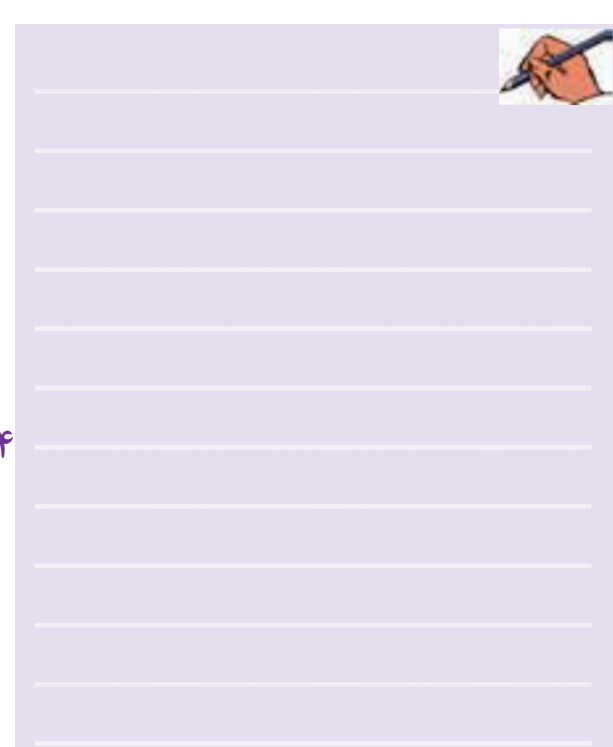

## **1-3 آزمايش :3 معرفي نسخهي 11 نرمافزار مولتيسيم**

**1-3-1** هــر نرمافــزاري توســط موسســهي ســازنده به روز ميشــود و با توجه به مشــكالتي كه نرمافــزار اوليه دارد اصالح ميشــود. اولين نســخهي نرمافزار مولتيسيم نرمافزار EWB يا ElectronicWorkbench( ميز آزمايشــگاهي الكترونيك) بود كه از نسخهي ۴ شروع شد و تا نسخهي ۷ ادامه يافت. پس از آن نام اين نرمافزار به صورت Multisim تغيير يافت. مولتيســيم مخفف كلمات Simulation Multi به معني شبيهسازهاي چندگانه است. اولين نسخه شمارهي 7 بود كه در ادامهي EWB قرار گرفت، ســپس نســخهي شمارهي 8 آن تهيــه گرديد. نســخهي شــمارهي ،9 10 و 11 آن نيز در بازار وجود دارد. در بارهي مولتيسيم نسخه ً ي 10 قبال توضيح دادهايم. نســخهي 11 مولتيسيم مشــابه نسخهي 10 است و با همان روال نصب ميشــود. در نسخهي 11 كتابخانهي قطعات

غنيتر شــده و تواناييهــاي جديدي به نرمافزار اضافه شــده اســت. از آن جا كه نرمافزار مولتيســيم 9 در هنرســتانهاي ايران بومي شــده و همه آن را ميشناســند، توصيه ميكنيم از اين نسخه استفاده نمائيد.

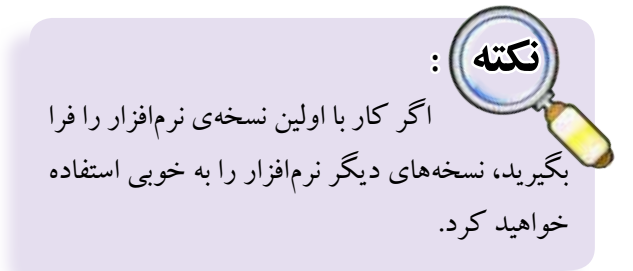

## **1-4 آزمايش:4 معرفي سايت PhET**

**1-4-1** امروزه در ســطح جهان اشاعهي دانش به عنوان يک وظيفه در آمده اســت. تقريبا تمام مؤسسات آموزشي در دانشگاههاي معتبر ســعي ميكنند كه اطالعات علمي خود را در اختيار ديگران قرار دهند و از اطالعات علمي آنان استفاده كننــد. اين تبادل اطالعات ســبب ايجاد تعامل، رشــد علمي، خالقيت و اكتشــافات جديد ميشــود. يكي از ســايتهايي كه انواع نرمافزارهاي تعاملي ســاده و آموزشــي را در اختيار ديگران قرار ميدهد، ســايت PhET اســت كه نرمافزارهاي تعاملــي را در زمينههاي مختلف علوم مانند فيزيك، شــيمي، زيستشناســي، زمينشناســي و رياضي را رايــگان در اختيار عالقهمنــدان قــرار ميدهد. توصيه ميكنيم ســري به ســايت PhET بزنيد. صفحهي اول سايت مشابه شكل 1-19 است.

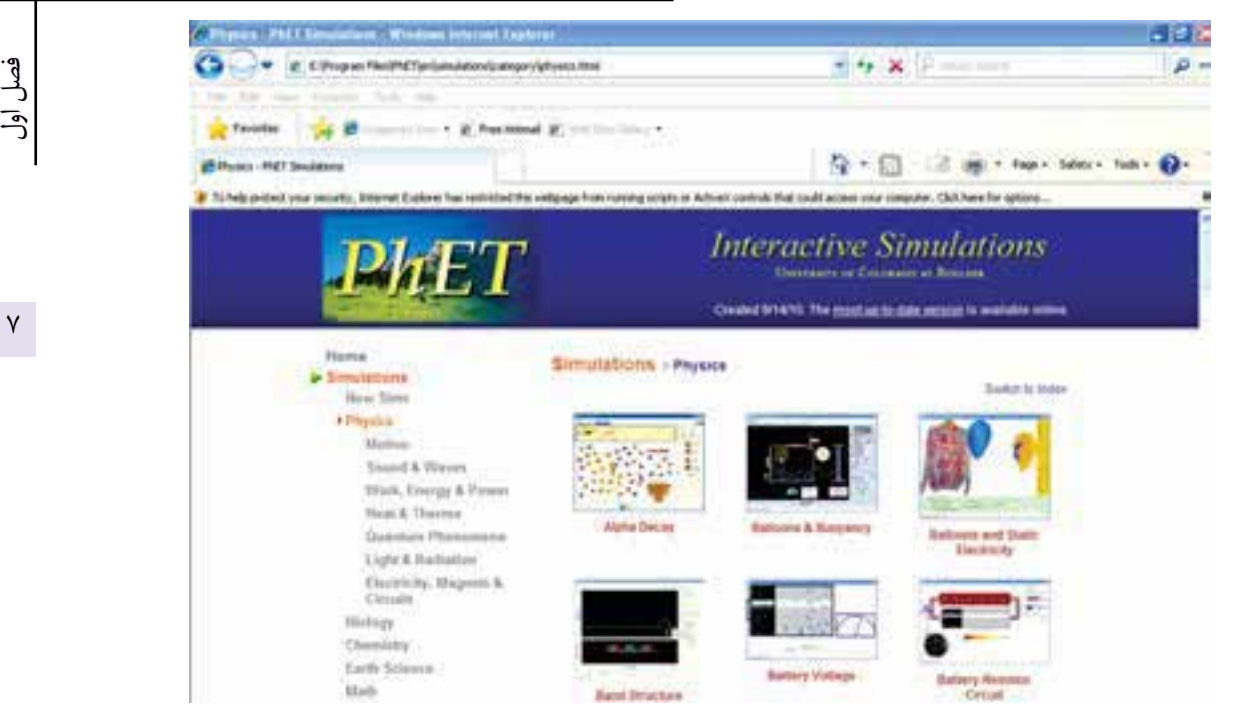

شكل 1-19 صفحهي وب سايت PhET

 **1-4-2** بــا كليــك كــردن روي تصويــر، صفحهاي به شــكل 1-20 تصويري از توليد انرژي را مشــاهده ميكنيد. با اســتفاده از ولومهايي كه وجود دارد ميتوانيد شــدت ميدان مغناطيســي و ســرعت جريــان آب را تغيير دهيــد و اثر اين كميتها را روي خروجي مشاهده كنيد.

صورت شكل 1-20 باز ميشود كه ميتوانيد با كليك كردن روي گزينــهي دل ً خــواه خود مثال Physics مــواردي مانند Electricity را انتخــاب كنيد. نرمافــزار را فعال نمائيد. در

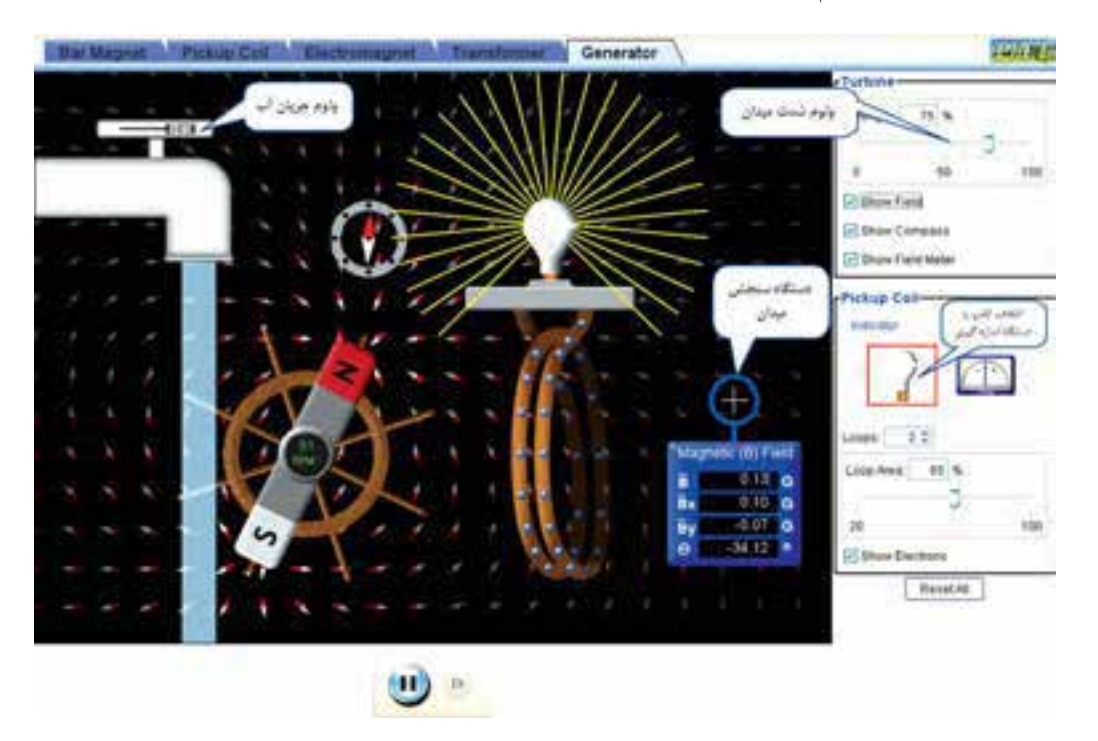

شكل 1-20 تأثير تغييرات شدت ميدان و ولوم جريان آب و اندازهگيري شدت ميدان

بخش اول

فصل اول

 $\pmb{\wedge}$ 

**1-4-3** ولــوم جريــان آب را تغيير دهيــد و نتيجه را با اندازهگيري شدت ميدان بنويسيد.

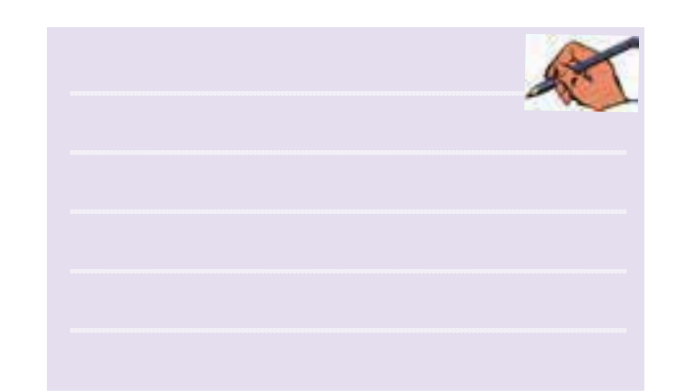

**1-4-5** همچنين شما ميتوانيد با دانلود كردن نرمافزار، بدون اتصال به اينترنت از نرمافزارهاي PhET استفاده كنيد. در لوح فشــردهي ضميمهي كتاب ايــن نرمافزار را به صورت Line Off ارائه كردهايم. همچنين شما ميتوانيد يك يا چند نرمافزار را به دلخواه انتخاب و دانلود كنيد.

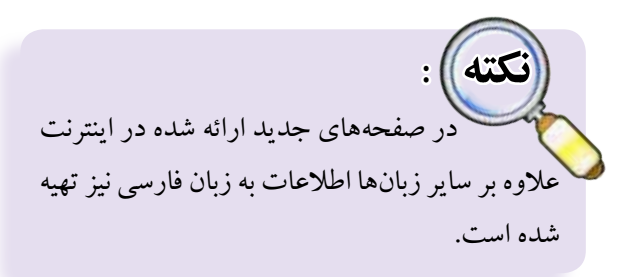

**1-4-4** ســاير زبانههــا را در شــكل 1-20 فعــال كنيد. آزمايش مربوطه را انجام دهيد و نتيجه را بنويسيد.

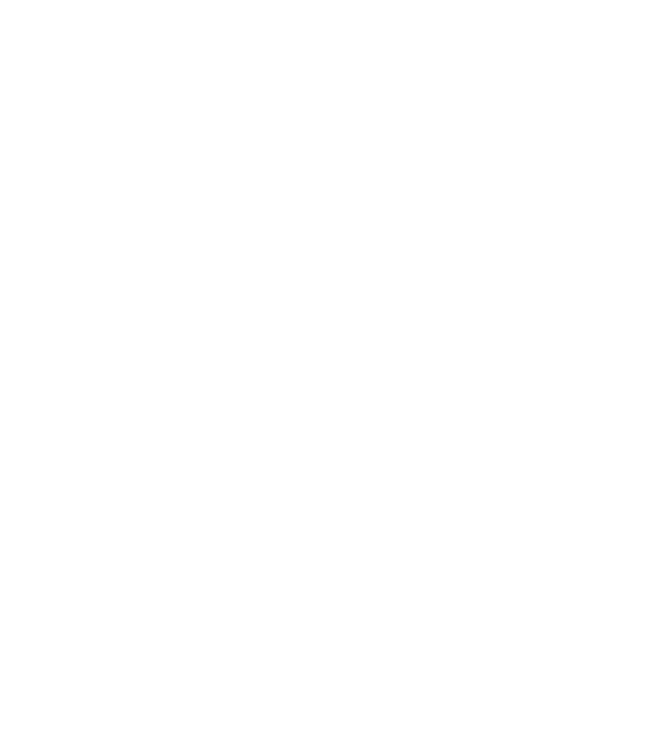